# **LOGGING IN TO YOUR CONFERENCE EMAIL**

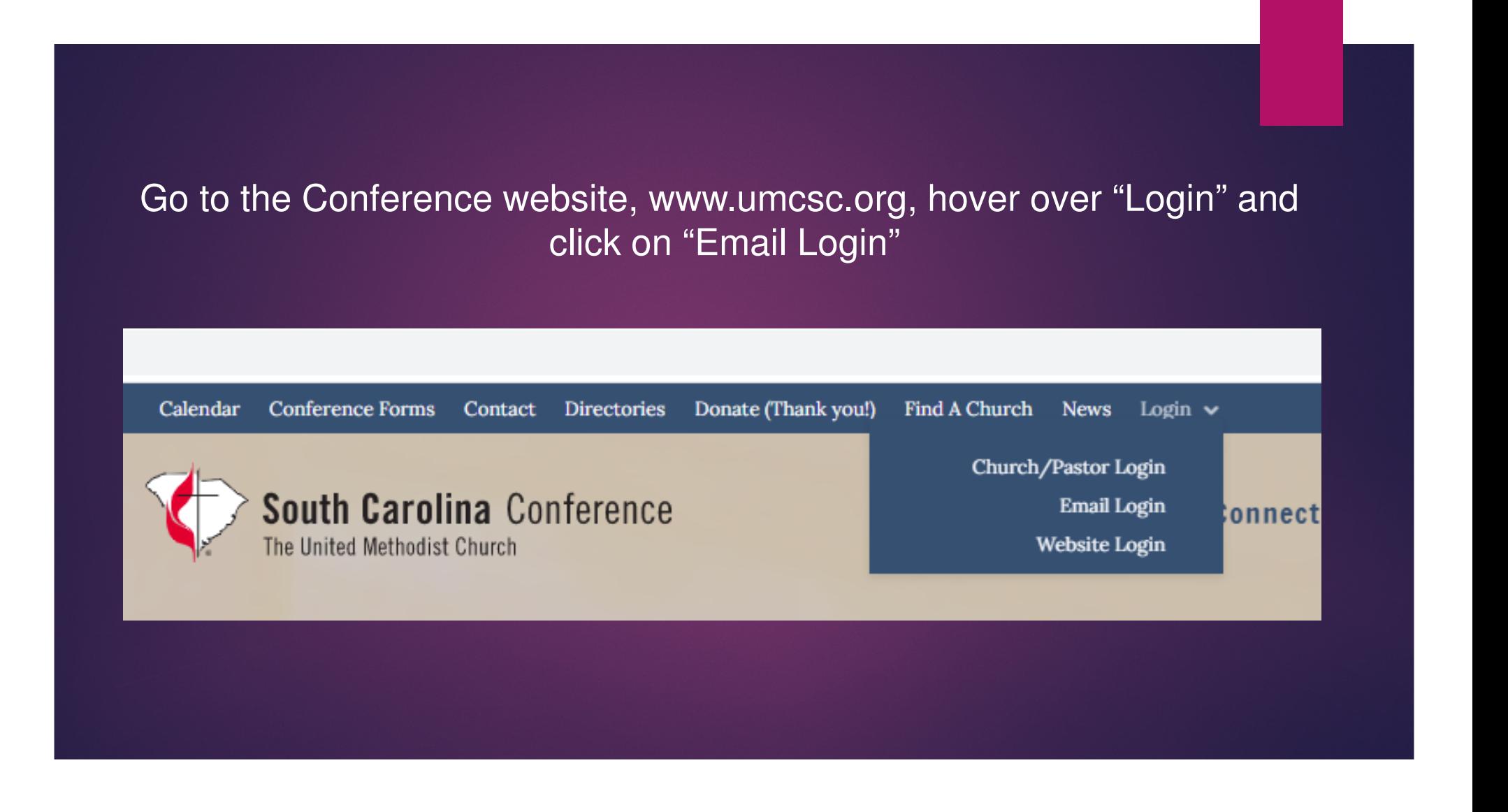

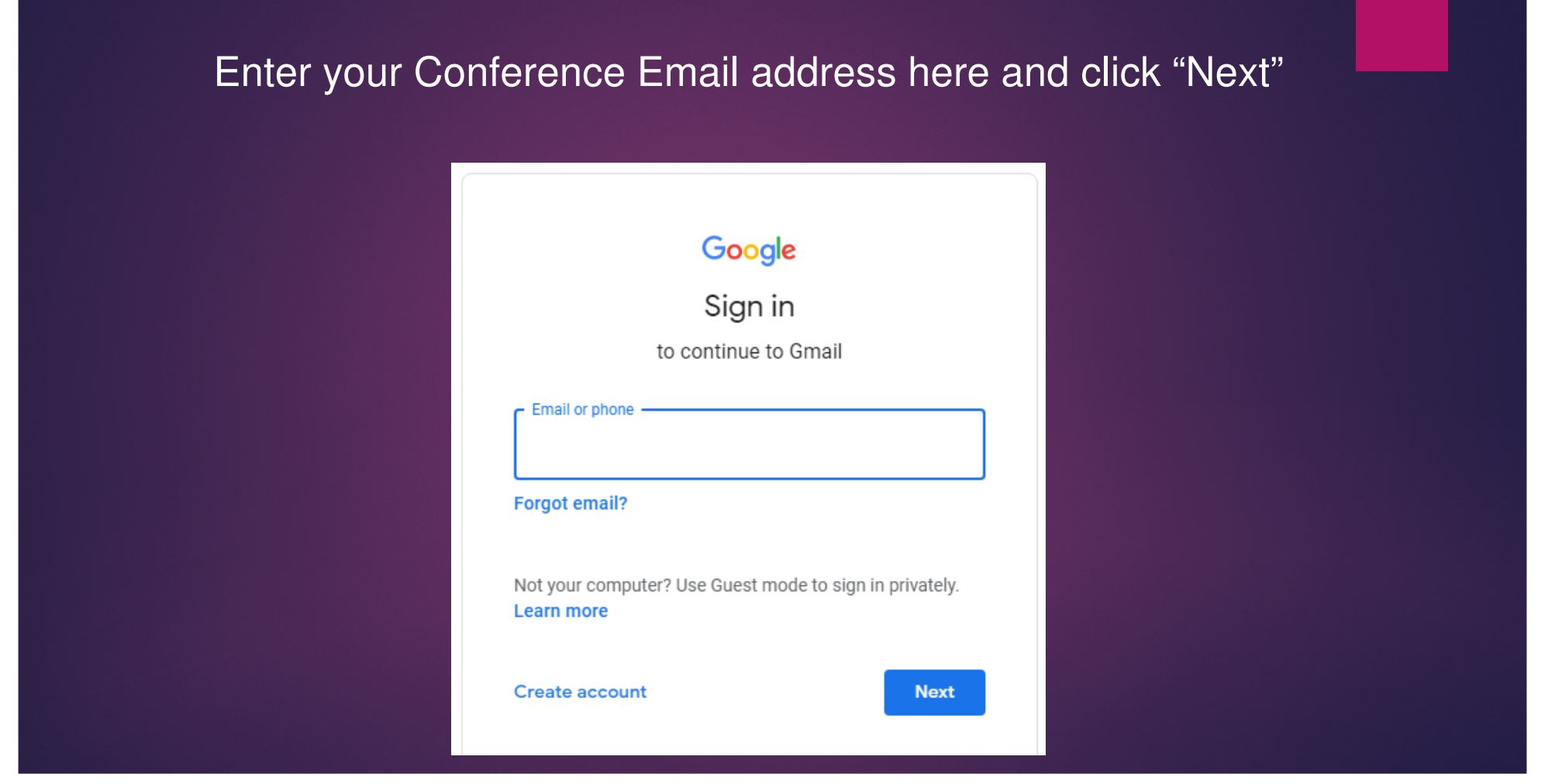

# Enter your password and click "Next"

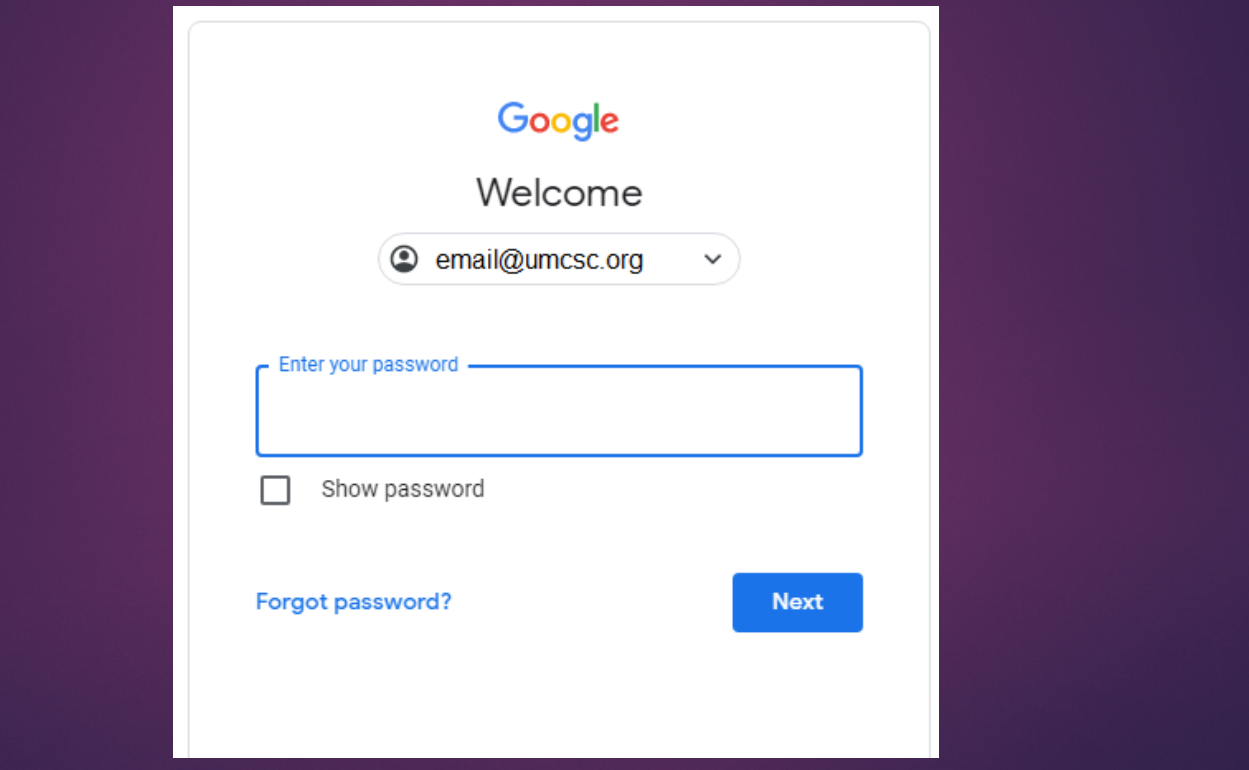

### You may see a verification page if 2-Step verification is turned on in your account. If so follow the instructions.

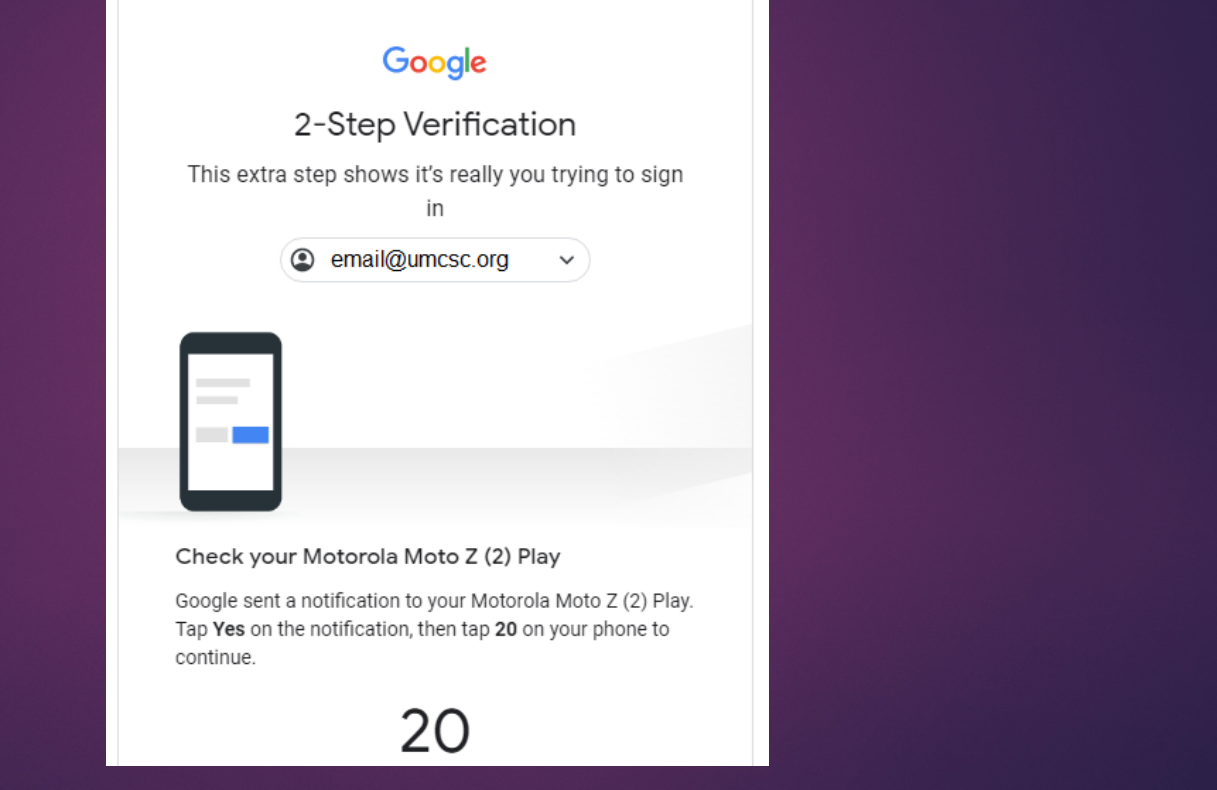

## This is a part of the page you will be taken todisplaying your Conference email

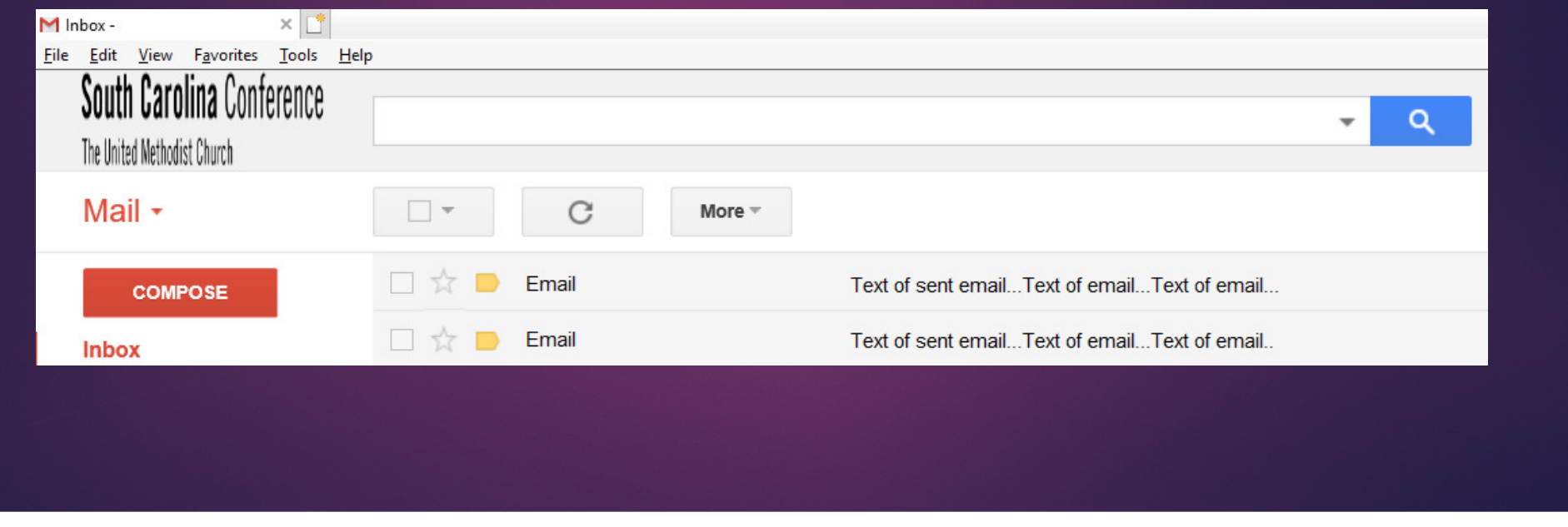

## To logout, click on the colored circle in the upper right hand corner and choose "Sign out".

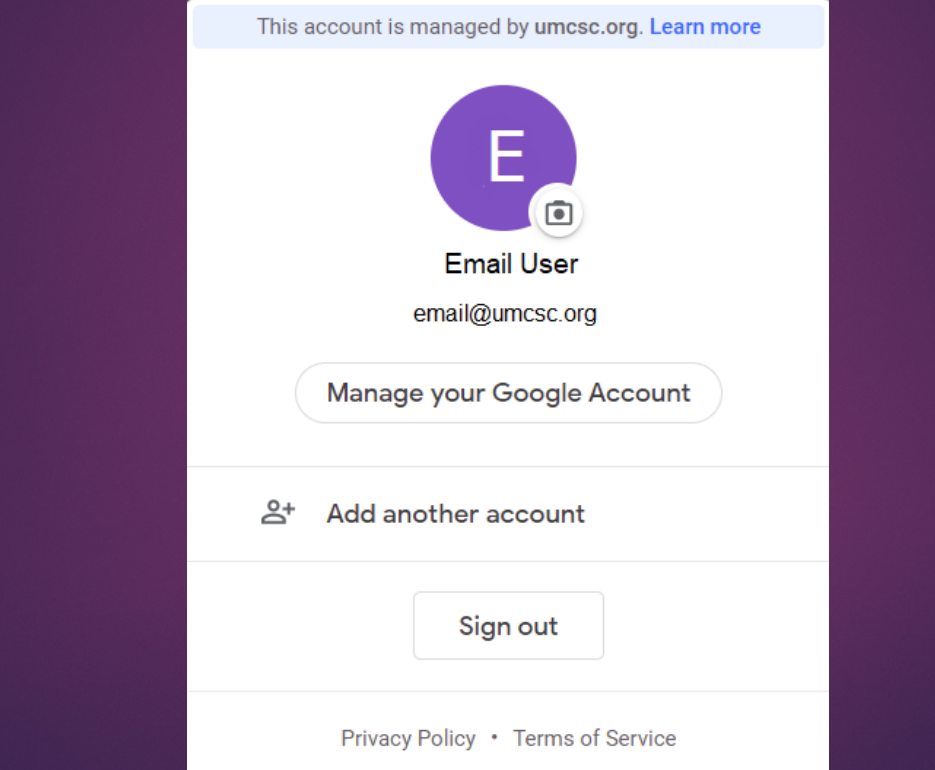